# Esempio di configurazione degli endpoint basati su TC di Collaboration Edge  $\overline{a}$

# Sommario

Introduzione **Prerequisiti Requisiti** Componenti usati **Configurazione** Passaggio 1. Creare un profilo per telefono protetto in CUCM in formato FQDN (facoltativo). Passaggio 2. Verificare che la modalità di sicurezza del cluster sia (1) - Mista (facoltativo). Passaggio 3. Creare un profilo in CUCM per l'endpoint basato su TC. Passaggio 4. Aggiungere il nome del profilo di sicurezza alla SAN del certificato Expressway-C/VCS-C (facoltativo). Passaggio 5. Aggiungere il dominio UC al certificato Expressway-E/VCS-E. Passaggio 6. Installare il certificato CA attendibile appropriato nell'endpoint basato su TC. Passaggio 7. Configurazione di un endpoint basato su TC per il provisioning di Edge **Verifica** Endpoint basato su TC CUCM Expressway-C Risoluzione dei problemi **Strumenti** Endpoint TC **Expressways CUCM** Numero 1: Il record del bordo della collab non è visibile e/o il nome host non è risolvibile Registri endpoint TC **Correzione** Numero 2: CA non presente nell'elenco di CA attendibili nell'endpoint basato su TC Registri endpoint TC **Correzione** Numero 3: Expressway-E non dispone del dominio UC elencato nella SAN Registri endpoint TC Expressway-E SAN **Correzione** Numero 4: Il nome utente e/o la password forniti nel profilo di provisioning del TC non sono corretti Registri endpoint TC Expressway-C/VCS-C **Correzione** Numero 5: La registrazione dell'endpoint basata su TC viene rifiutata Tracce CUCM Endpoint TC

Expressway-C/VCS-C effettivo **Correzione** Numero 6: Provisioning degli endpoint basato su TC non riuscito - nessun server UDS Informazioni correlate

# Introduzione

Il documento descrive i requisiti per configurare e risolvere i problemi relativi alla registrazione degli endpoint basata su TelePresence Codec (TC) tramite la soluzione Mobile and Remote Access.

# **Prerequisiti**

# **Requisiti**

Cisco raccomanda la conoscenza dei seguenti argomenti:

- Soluzione Mobile and Remote Access
- Certificati di Video Communication Server (VCS)
- Expressway X8.1.1 o versioni successive
- Cisco Unified Communications Manager (CUCM) versione 9.1.2 o successive
- Endpoint basati su TC
- CE8.x richiede la chiave dell'opzione di crittografia per abilitare "Edge" come opzione di provisioning

## Componenti usati

Le informazioni fornite in questo documento si basano sulle seguenti versioni software e hardware:

- VCS X8.1.1 o versione successiva
- CUCM release 9.1(2)SU1 o successive e IM & Presence 9.1(1) o successive
- Firmware TC 7.1 o successivo (TC7.2 consigliato)
- Controllo VCS e Expressway/Expressway Core & Edge
- CUCM
- Endpoint TC

Le informazioni discusse in questo documento fanno riferimento a dispositivi usati in uno specifico ambiente di emulazione. Su tutti i dispositivi menzionati nel documento la configurazione è stata ripristinata ai valori predefiniti. Se la rete è operativa, valutare attentamente eventuali conseguenze derivanti dall'uso dei comandi.

# **Configurazione**

In questa procedura di configurazione si presuppone che l'amministratore configuri l'endpoint basato su TC per una registrazione sicura del dispositivo. La registrazione sicura NON è un requisito, tuttavia la guida generale alla soluzione di accesso remoto e mobile dà l'impressione che sia proprio perché ci sono schermate della configurazione che mostrano profili di dispositivi

```
sicuri su CUCM.
```
## Passaggio 1. Creare un profilo per telefono protetto in CUCM in formato FQDN (facoltativo).

- 1. In CUCM, selezionare Sistema > Sicurezza > Profilo sicurezza telefono.
- 2. Fare clic su Aggiungi nuovo.
- 3. Selezionare il tipo di endpoint basato su TC e configurare i seguenti parametri:
- 4. Nome Secure-EX90.tbtp.local (formato FQDN richiesto)
- 5. Modalità di protezione dispositivo Crittografia
- 6. Tipo di trasporto TLS
- 7. SIP Phone Port 5061

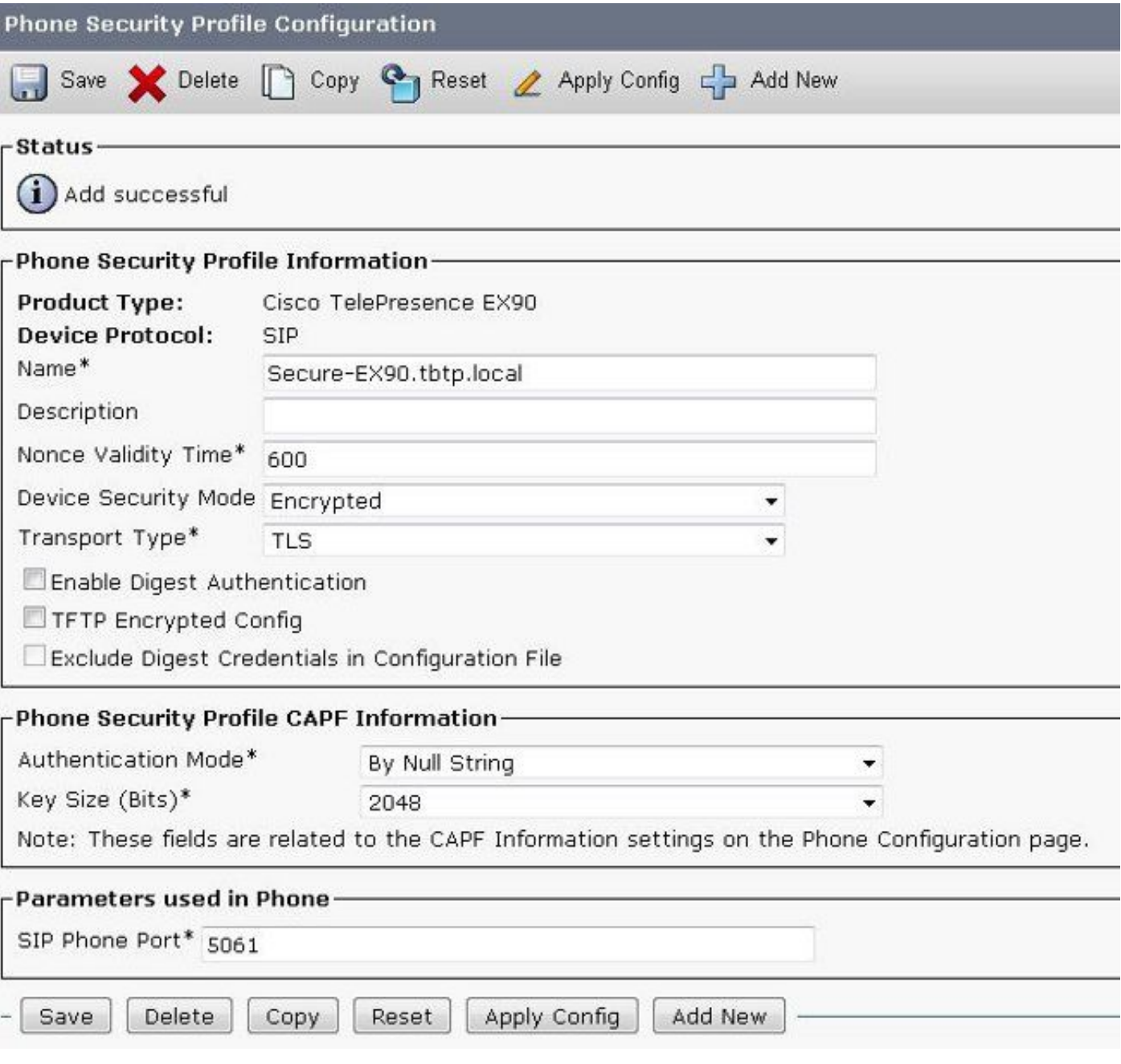

## Passaggio 2. Verificare che la modalità di sicurezza del cluster sia (1) - Mista (facoltativo).

1. In CUCM, selezionare Sistema > Parametri Enterprise.

#### 2. Scorrere verso il basso fino a Parametri di sicurezza > Modalità di sicurezza cluster > 1.

-Security Parameters

Cluster Security Mode

Se il valore non è 1, CUCM non è stato protetto. In questo caso, l'amministratore deve esaminare uno di questi due documenti per proteggere CUCM.

 $\mathbf{1}$ 

[Guida alla sicurezza di CUCM 9.1\(2\)](/content/en/us/td/docs/voice_ip_comm/cucm/security/9_1_1/secugd/CUCM_BK_C0395F44_00_cucm-security-guide-91.html)

[Guida alla sicurezza di CUCM 10](/content/en/us/td/docs/voice_ip_comm/cucm/security/10_0_1/secugd/CUCM_BK_C68276B4_00_cucm-security-guide-100.html)

## Passaggio 3. Creare un profilo in CUCM per l'endpoint basato su TC.

- 1. In CUCM, selezionare Periferica > Telefono.
- 2. Fare clic su Aggiungi nuovo.
- Selezionare il tipo di endpoint basato su TC e configurare i seguenti parametri: Indirizzo MAC 3.- Indirizzo MAC dal dispositivo basato su TCCampi contrassegnati con asterisco (\*)Proprietario - UtenteID utente proprietario - Proprietario associato al dispositivoProfilo di sicurezza del dispositivo - Profilo configurato in precedenza (Secure-EX90.tbtp.local)Profilo SIP - Profilo SIP standard o qualsiasi profilo personalizzato creato in

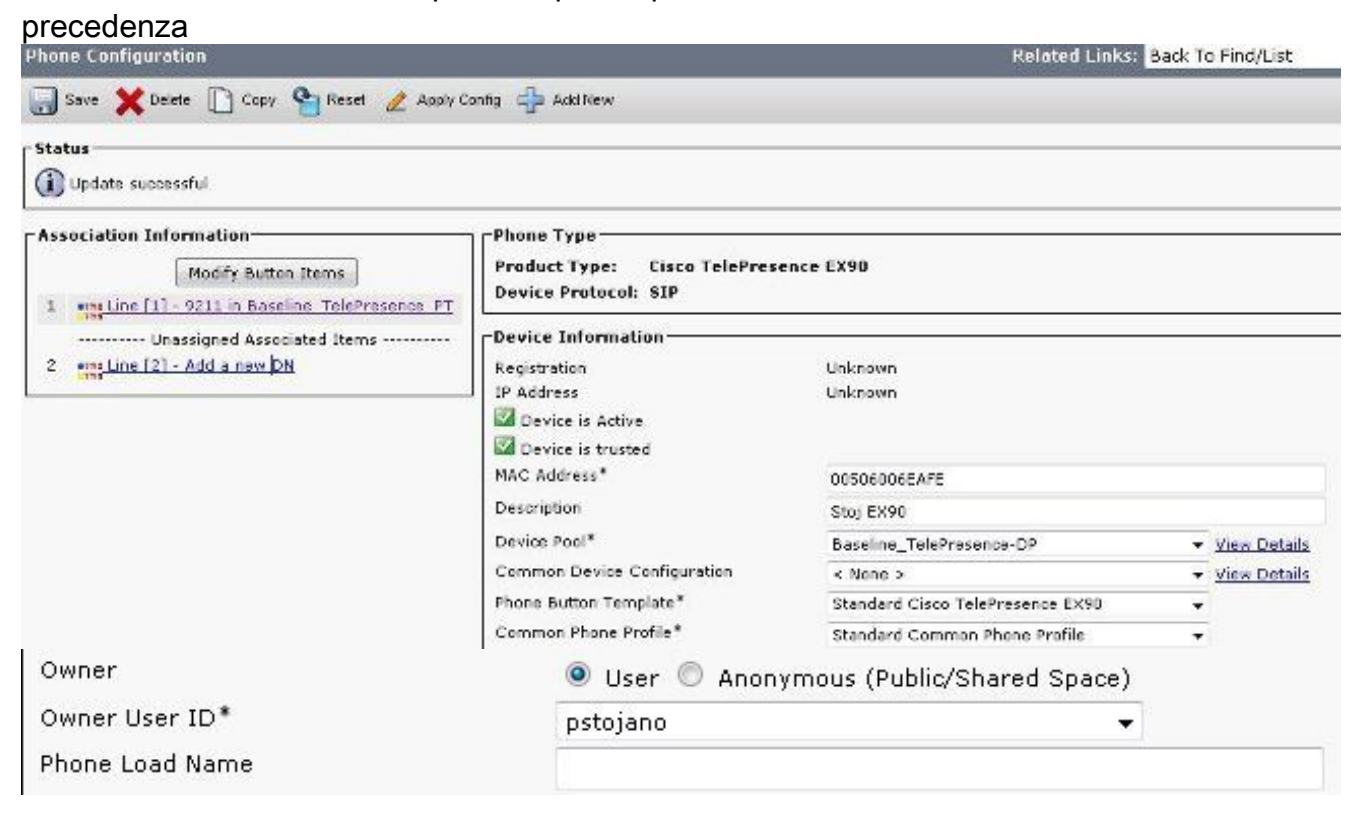

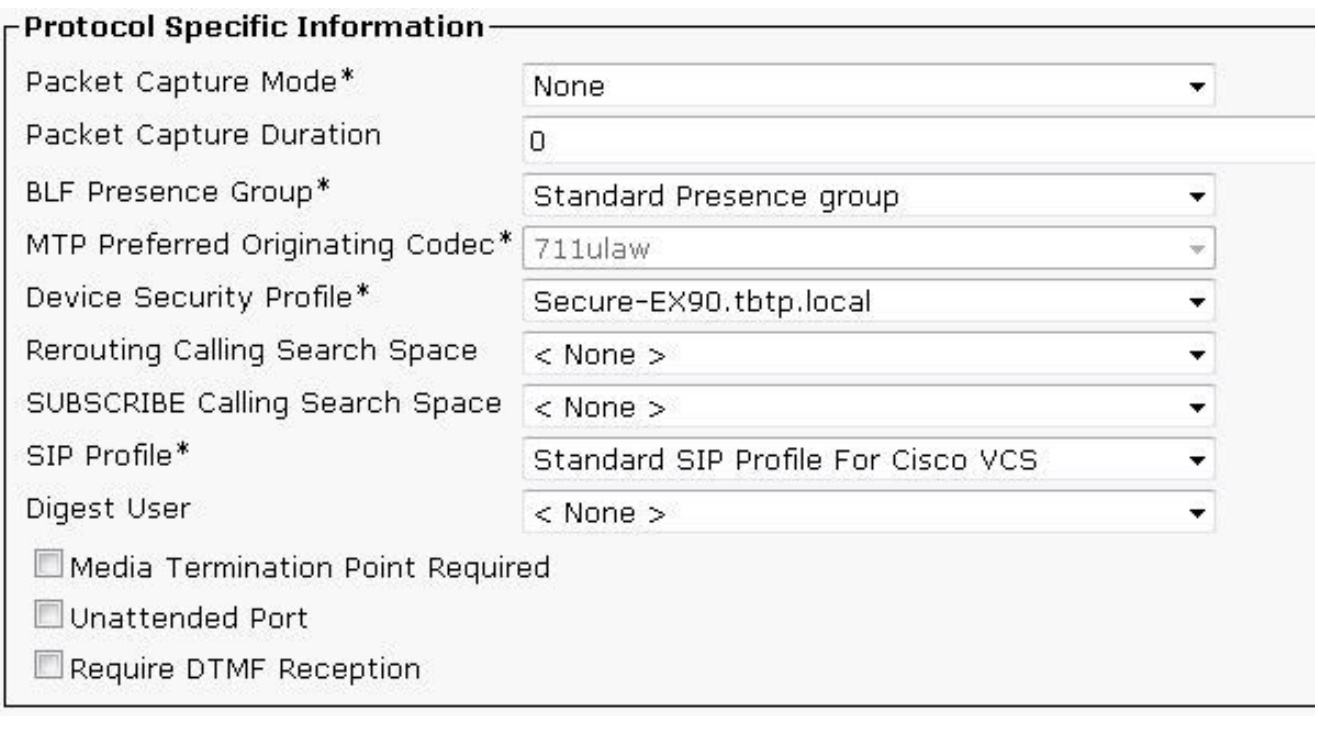

## Passaggio 4. Aggiungere il nome del profilo di sicurezza alla SAN del certificato Expressway-C/VCS-C (facoltativo).

- 1. In Expressway-C/VCS-C, selezionare Manutenzione > Certificati di sicurezza > Certificato server.
- 2. Fare clic su Genera CSR.
- 3. Compilare i campi CSR (Certificate Signing Request) e verificare che il **nome del profilo di** sicurezza telefonica di CM unificato disponga del profilo di sicurezza telefonica esatto elencato nel formato FQDN (Fully Qualified Domain Name). Ad esempio, Secure-EX90.tbtp.local. Nota: I nomi dei profili di sicurezza telefonica di Unified CM sono elencati sul retro del campo Nome soggetto alternativo (SAN).
- 4. Inviare il CSR a un'Autorità di certificazione (CA) interna o di terze parti da firmare.
- 5. Selezionare Manutenzione > Certificati di sicurezza > Certificato server per caricare il certificato in Expressway-C/VCS-C.

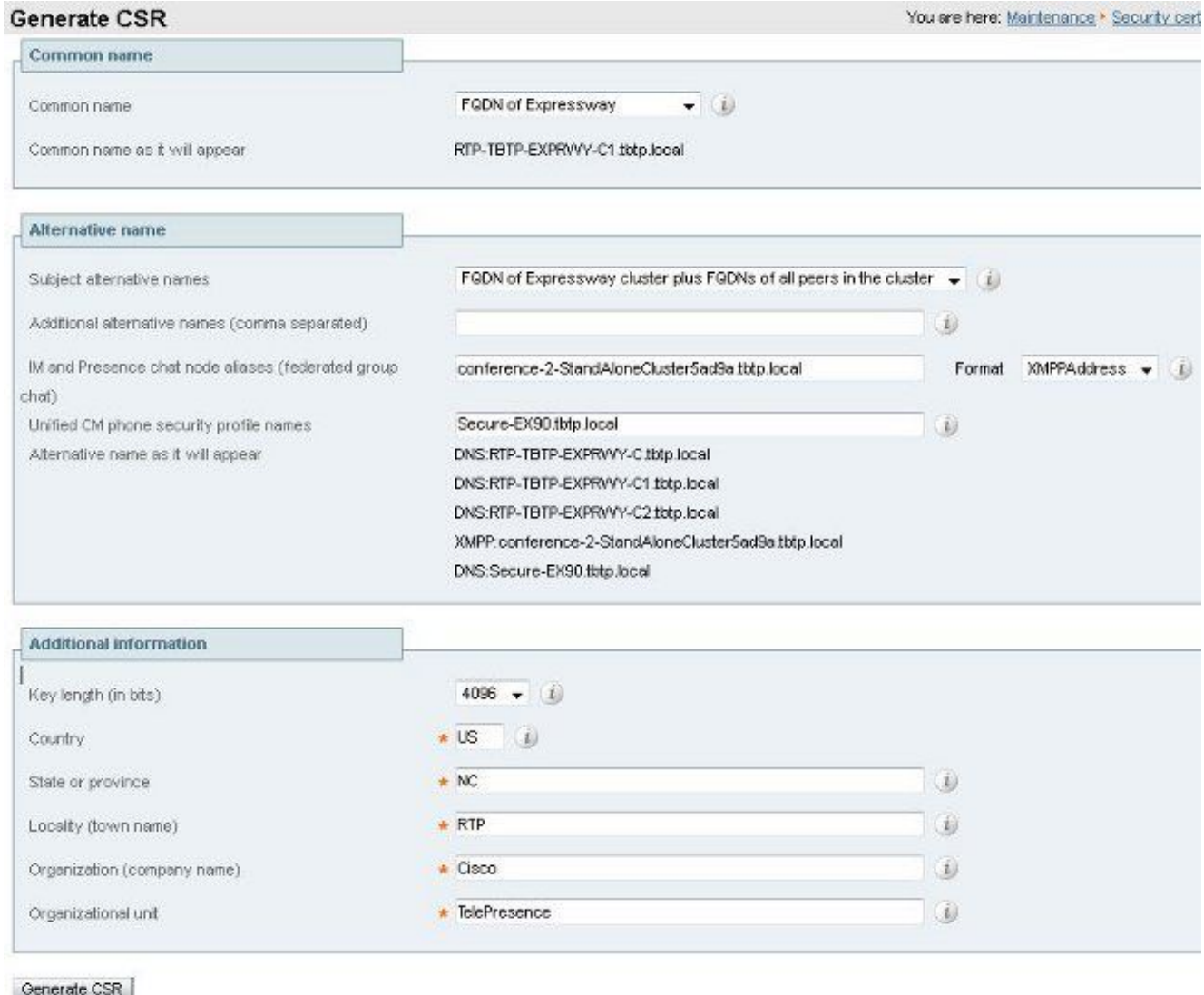

# Passaggio 5. Aggiungere il dominio UC al certificato Expressway-E/VCS-E.

- 1. In Expressway-E/VCS-E selezionare Manutenzione > Certificati di sicurezza > Certificato server.
- 2. Fare clic su Genera CSR.
- 3. Compilare i campi CSR e verificare che i "domini di registrazione CM unificati" contengano il dominio a cui l'endpoint basato su TC invierà richieste Collaboration Edge (collab-edge) in formato DNS (Domain Name Server) o SRV (Service Name Server).
- 4. Inviare il CSR a una CA interna o di terze parti da firmare.
- 5. Selezionare Manutenzione > Certificati di sicurezza > Certificato server per caricare il certificato in Expressway-E/VCS-E.

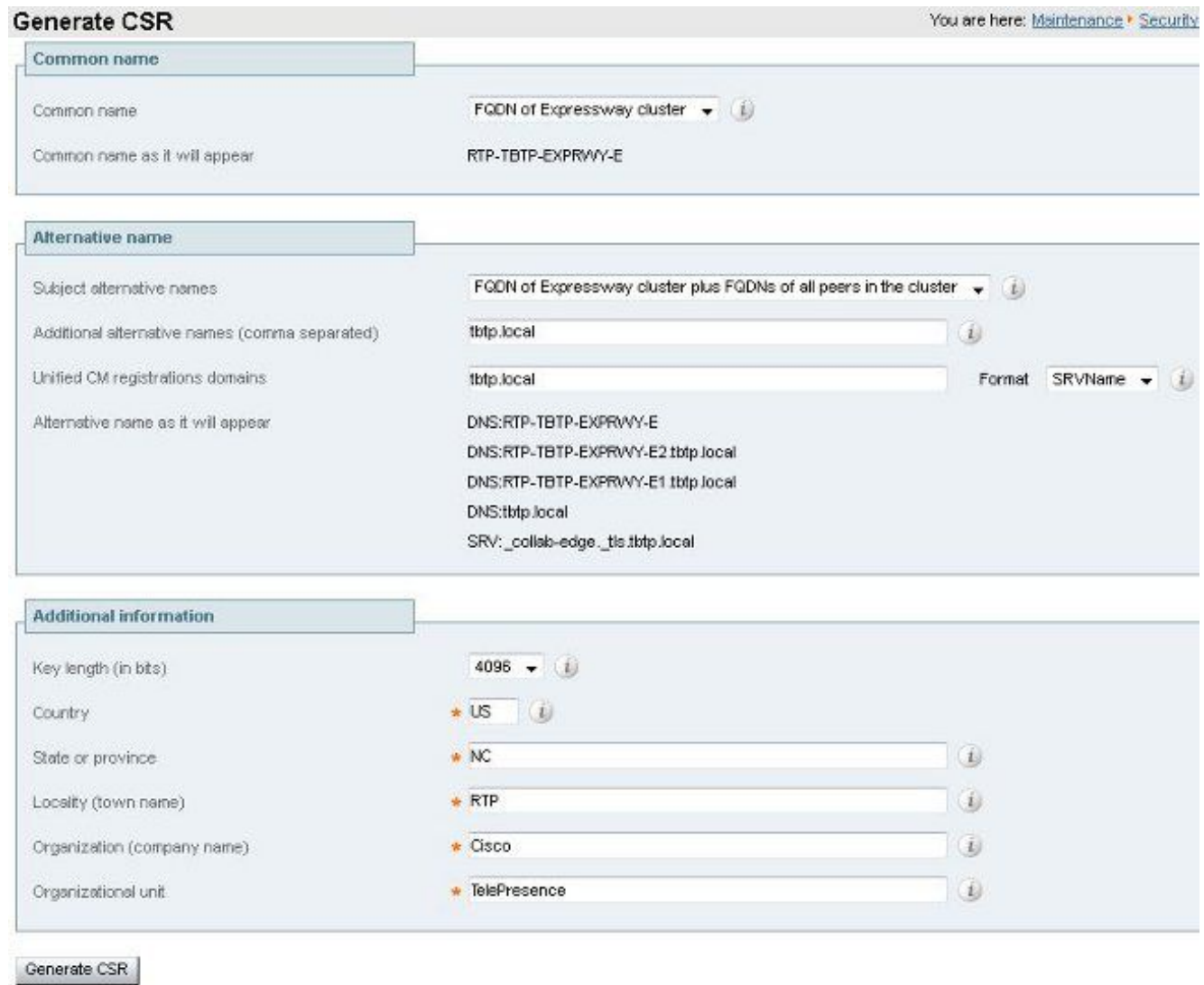

# Passaggio 6. Installare il certificato CA attendibile appropriato nell'endpoint basato su TC.

- 1. Nell'endpoint basato su TC, selezionare Configurazione > Sicurezza.
- 2. Selezionare la scheda **CA** e cercare il certificato CA che ha firmato il certificato Expressway-E/VCS-E.
- 3. Fare clic su **Aggiungi autorità di certificazione. Nota:** Una volta aggiunto il certificato, questo verrà visualizzato nell'elenco dei certificati.

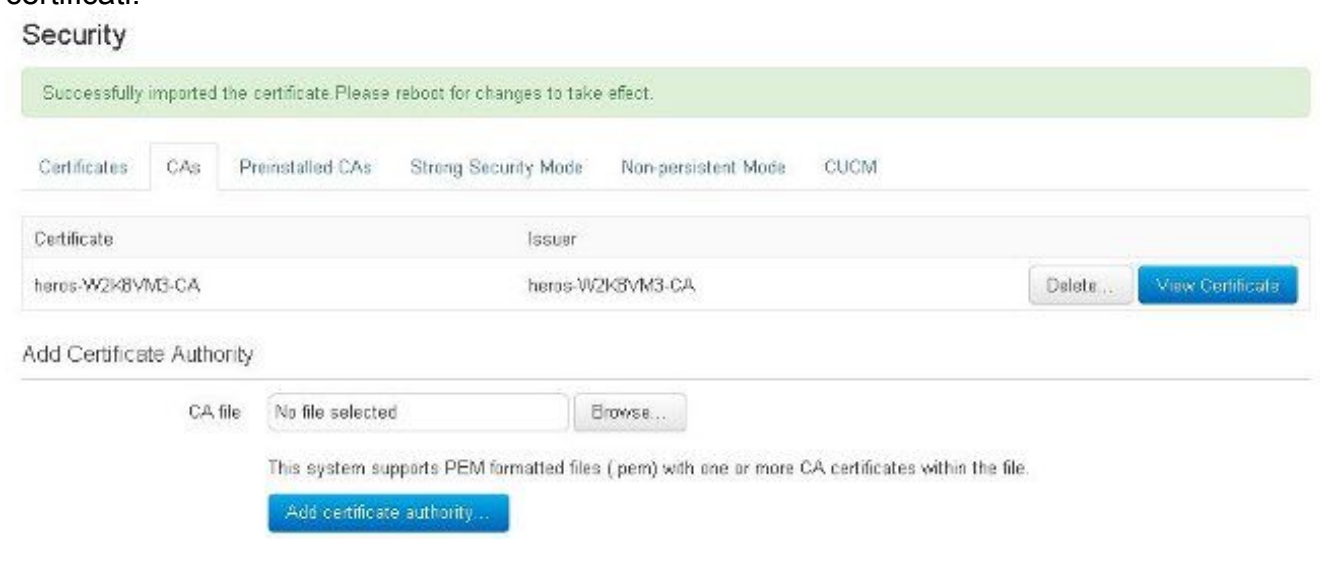

Nota: TC 7.2 contiene un elenco di CA preinstallate. Se la CA che ha firmato il certificato Expressway-E è inclusa in questo elenco, i passaggi elencati in questa sezione non sono necessari.

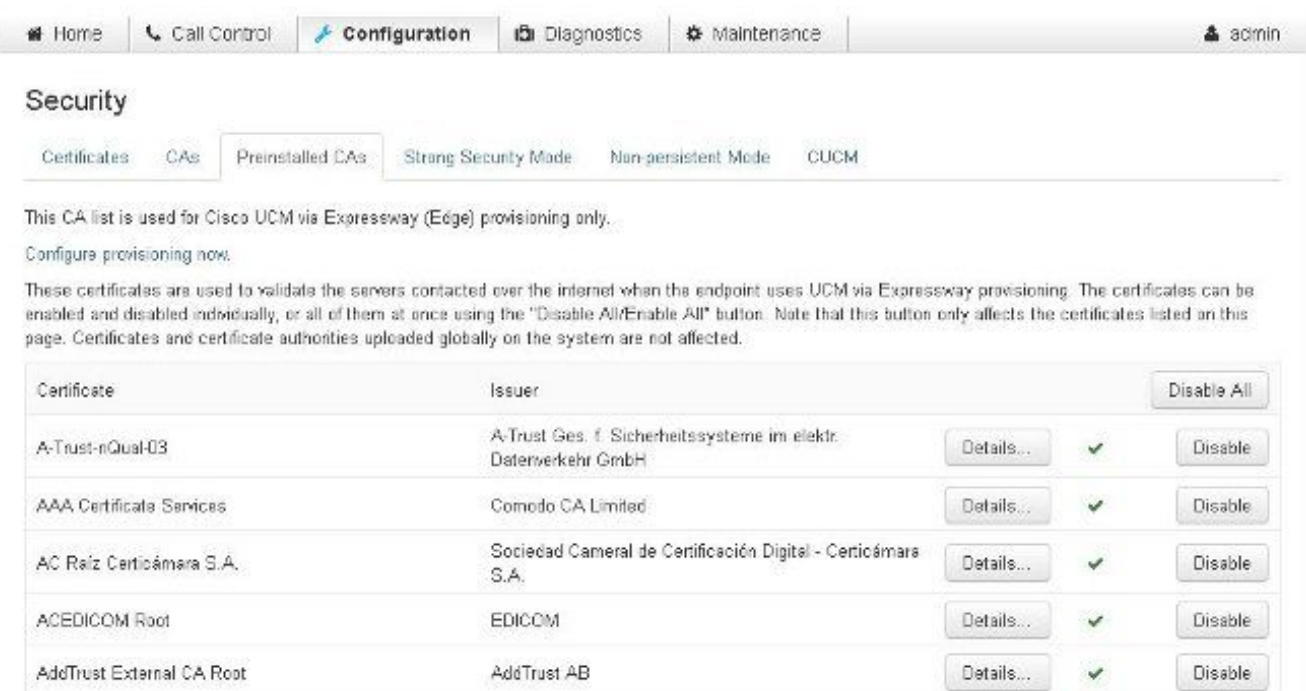

Nota: La pagina CA preinstallate contiene un pratico pulsante "Configura provisioning immediato" che consente di passare direttamente alla configurazione richiesta indicata al passaggio 2 della sezione successiva.

## Passaggio 7. Configurazione di un endpoint basato su TC per il provisioning di Edge

- Nell'endpoint basato su TC, selezionare **Configurazione > Rete** e verificare che i campi siano compilati correttamente nella sezione DNS: Nome dominio Indirizzo server
- Nell'endpoint basato su TC, selezionare Configurazione > Provisioning e verificare che i campi siano compilati correttamente: LoginName - come definito in CUCM Modalità - Bordo Password - come definita in CUCM Responsabile esterno Indirizzo: nome host di Expressway-E/VCS-E Dominio - Dominio in cui è presente il record del margine del laboratorio

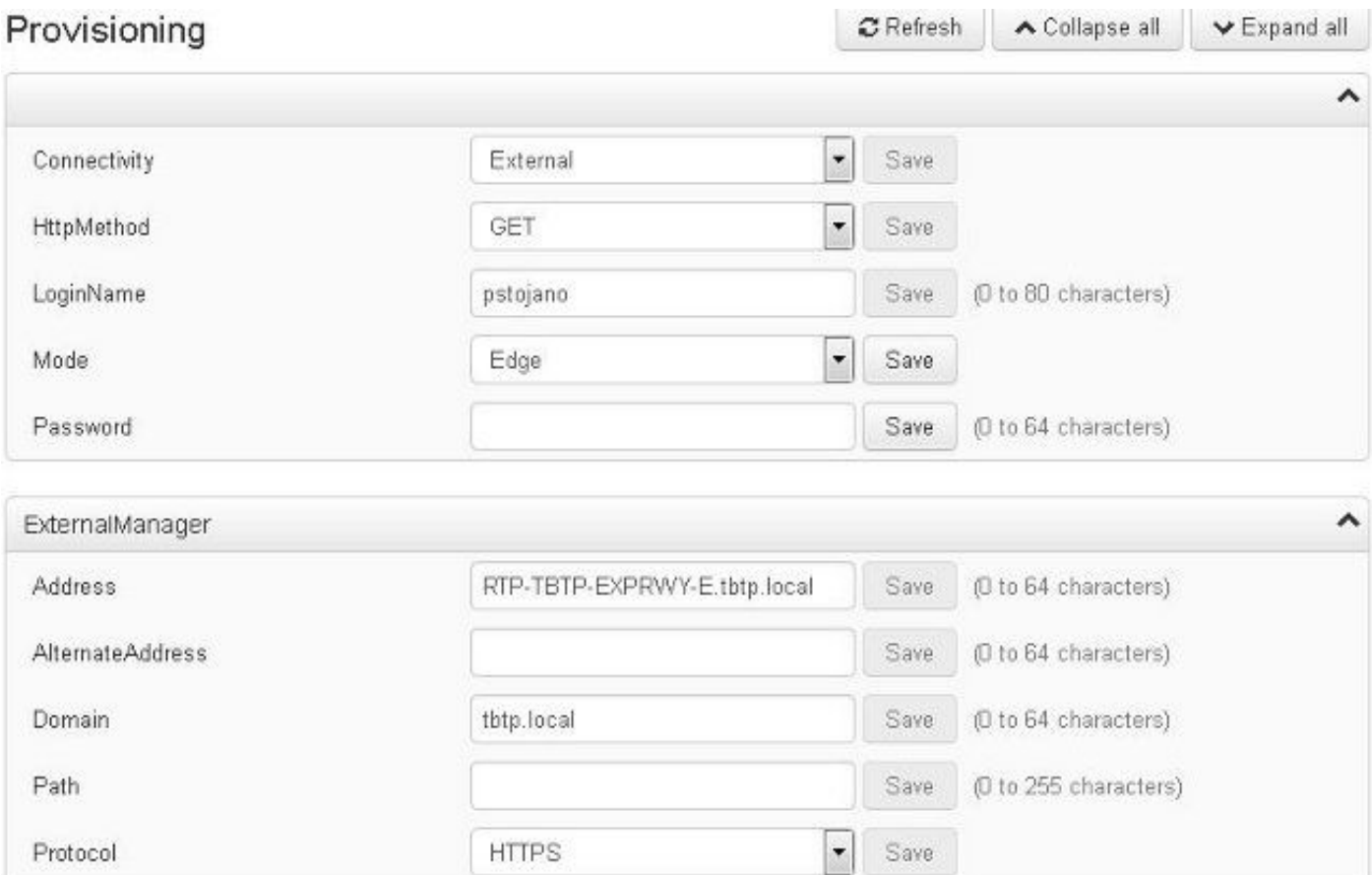

# **Verifica**

Per verificare che la configurazione funzioni correttamente, consultare questa sezione.

## Endpoint basato su TC

1. Nell'interfaccia utente del Web, selezionare "Home". Cercare la sezione 'SIP Proxy 1' per uno stato "Registrato". L'indirizzo proxy è Expressway-E/VCS-E.

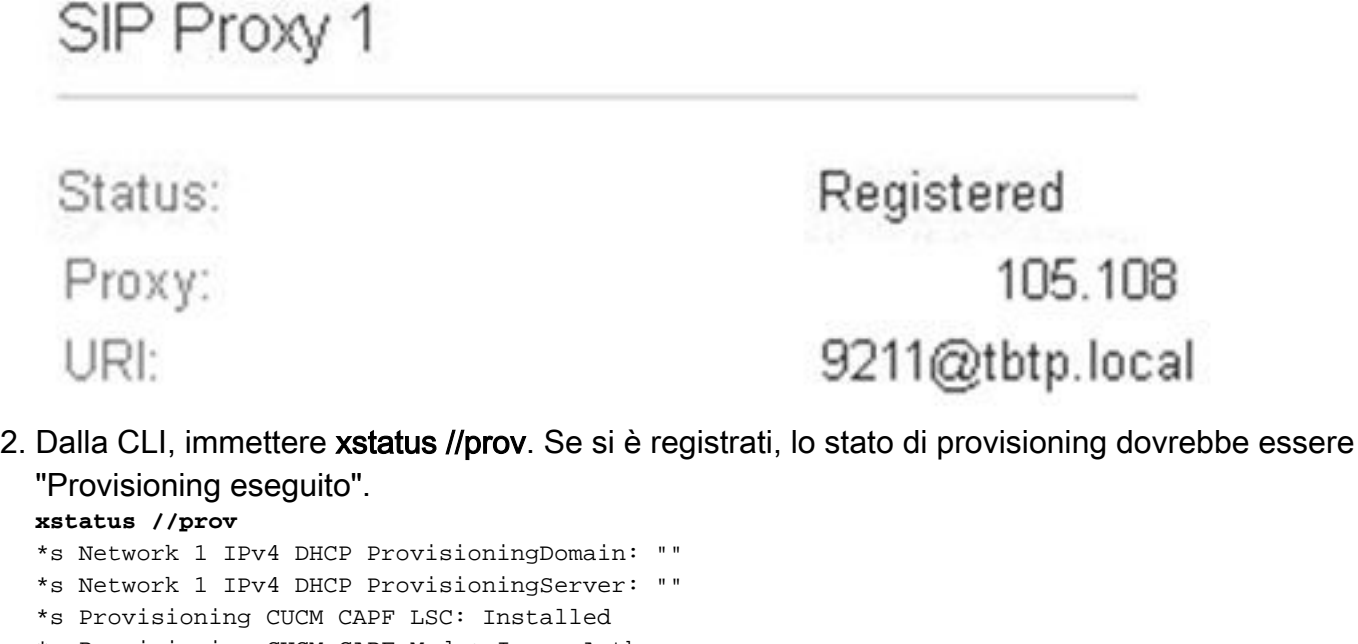

- \*s Provisioning CUCM CAPF Mode: IgnoreAuth
- \*s Provisioning CUCM CAPF OperationResult: NotSet
- \*s Provisioning CUCM CAPF OperationState: NonPending

```
*s Provisioning CUCM CAPF ServerName: ""
*s Provisioning CUCM CAPF ServerPort: 0
*s Provisioning CUCM CTL State: Installed
*s Provisioning CUCM ExtensionMobility Enabled: False
*s Provisioning CUCM ExtensionMobility LastLoggedInUserId: ""
*s Provisioning CUCM ExtensionMobility LoggedIn: False
*s Provisioning CUCM ITL State: Installed
*s Provisioning CUCM ProvisionSecurity: Signed
*s Provisioning CUCM TVS Proxy 1 IPv6Address: ""
*s Provisioning CUCM TVS Proxy 1 Port: 2445
*s Provisioning CUCM TVS Proxy 1 Priority: 0
*s Provisioning CUCM TVS Proxy 1 Server: "xx.xx.97.131"
*s Provisioning CUCM UserId: "pstojano"
*s Provisioning NextRetry: ""
*s Provisioning Reason: ""
*s Provisioning Server: "xx.xx.97.131"
*s Provisioning Software Current CompletedAt: ""
*s Provisioning Software Current URL: ""
*s Provisioning Software Current VersionId: ""
*s Provisioning Software UpgradeStatus LastChange: "2014-06-30T19:08:40Z"
*s Provisioning Software UpgradeStatus Message: ""
*s Provisioning Software UpgradeStatus Phase: None
*s Provisioning Software UpgradeStatus SecondsUntilUpgrade: 0
*s Provisioning Software UpgradeStatus SessionId: ""
*s Provisioning Software UpgradeStatus Status: None
*s Provisioning Software UpgradeStatus URL: ""
*s Provisioning Software UpgradeStatus VersionId: ""
*s Provisioning Status: Provisioned
** end
```
## **CUCM**

In CUCM, selezionare Periferica > Telefono. Scorrere l'elenco o filtrarlo in base all'endpoint. Verrà visualizzato il messaggio "Registrato con %CUCM\_IP%". L'indirizzo IP a destra di questo deve essere Expressway-C/VCS-C che fornisce il proxy della registrazione.

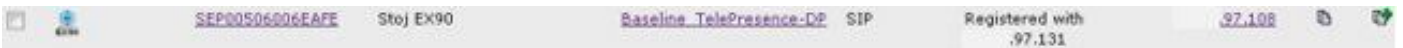

# Expressway-C

- In Expressway-C/VCS-C, selezionare Status > Unified Communications > View Provisioning session.
- Filtrare in base all'indirizzo IP dell'endpoint basato su TCP. Nell'immagine è mostrato un esempio di sessione di provisioning:

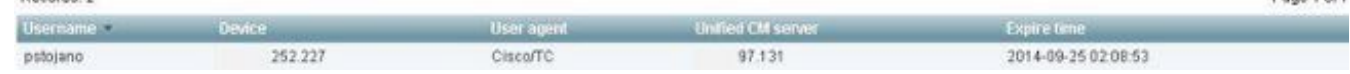

Page 1 of 1

# Risoluzione dei problemi

Le informazioni contenute in questa sezione permettono di risolvere i problemi relativi alla configurazione.

I problemi di registrazione possono essere causati da numerosi fattori, tra cui DNS, problemi di certificato, configurazione e così via. In questa sezione viene fornito un elenco completo di ciò che si verifica in genere quando si verifica un determinato problema e di come risolverlo. Se incontra

problemi che esulano da quanto è già stato documentato, non esitare a includerli.

## **Strumenti**

Per iniziare, è importante conoscere gli strumenti a disposizione.

### Endpoint TC

#### GUI Web

- tutto.log
- Avvia registrazione estesa (include l'acquisizione di un pacchetto completo)

#### CLI

Questi comandi sono particolarmente utili per risolvere i problemi in tempo reale:

- log ctx HttpClient debug 9
- log ctx PROV debug 9
- log output su <— Visualizza la registrazione tramite console

Un modo efficace per ricreare il problema consiste nel commutare la modalità di provisioning da "Edge" a "Off" e quindi tornare a "Edge" nell'interfaccia grafica Web. È inoltre possibile accedere alla modalità di provisioning di xConfiguration: nella CLI.

#### **Expressways**

- [Registri diagnostici](https://supportforums.cisco.com/document/12291871/obtaining-system-configurations-xconfig)
- TCPDump

#### **CUCM**

• Tracce SDI/SDL

## Numero 1: Il record del bordo della collab non è visibile e/o il nome host non è risolvibile

Come si può vedere, get\_edge\_config non riesce a causa della risoluzione dei nomi.

#### Registri endpoint TC

```
15716.23 HttpClient HTTPClientCurl error
(https://RTP-TBTP-EXPRWY-E.tbtp.local:8443/dGJ0cC5jb20/get_edge_config/):
'Couldn't resolve host name'
```
15716.23 PROV ProvisionRequest failed: 4 (**Couldn't resolve host name**) 15716.23 PROV I: notify\_http\_done: Received 0 (Couldn't resolve host name) on request https://RTP-TBTP-EXPRWY-E.tbtp.local:8443/dGJ0cC5jb20/get\_edge\_config/

#### Correzione

- 1. Verificare se il record collab-edge è presente e restituire il nome host corretto.
- 2. Verificare che le informazioni sul server DNS configurate nel client siano corrette.

## Numero 2: CA non presente nell'elenco di CA attendibili nell'endpoint basato su TC

#### Registri endpoint TC

```
15975.85 HttpClient Trying xx.xx.105.108...
15975.85 HttpClient Adding handle: conn: 0x48390808
15975.85 HttpClient Adding handle: send: 0
15975.86 HttpClient Adding handle: recv: 0
15975.86 HttpClient Curl_addHandleToPipeline: length: 1
15975.86 HttpClient - Conn 64 (0x48396560) send_pipe: 0, recv_pipe: 0
15975.87 HttpClient - Conn 65 (0x4835a948) send_pipe: 0, recv_pipe: 0
15975.87 HttpClient - Conn 67 (0x48390808) send_pipe: 1, recv_pipe: 0
15975.87 HttpClient Connected to RTP-TBTP-EXPRWY-E.tbtp.local (xx.xx.105.108)
port 8443 (#67)
15975.87 HttpClient successfully set certificate verify locations:
15975.87 HttpClient CAfile: none
CApath: /config/certs/edge_ca_list
15975.88 HttpClient Configuring ssl context with special Edge certificate verifier
15975.88 HttpClient SSLv3, TLS handshake, Client hello (1):
15975.88 HttpClient SSLv3, TLS handshake, Server hello (2):
15975.89 HttpClient SSLv3, TLS handshake, CERT (11):
15975.89 HttpClient SSLv3, TLS alert, Server hello (2):
15975.89 HttpClient SSL certificate problem: self signed certificate in
certificate chain
15975.89 HttpClient Closing connection 67
15975.90 HttpClient HTTPClientCurl error
(https://RTP-TBTP-EXPRWY-E.tbtp.local:8443/dGJ0cC5jb20/get_edge_config/):
'Peer certificate cannot be authenticated with given CA certificates'
15975.90 PROV ProvisionRequest failed: 4 (Peer certificate cannot be
authenticated with given CA certificates)
15975.90 PROV I: notify_http_done: Received 0 (Peer certificate cannot be
authenticated with given CA certificates) on request
https://RTP-TBTP-EXPRWY-E.tbtp.local:8443/dGJ0cC5jb20/get_edge_config/
```
15975.90 PROV *EDGEProvisionUser: start retry timer for 15 seconds*

#### Correzione

- 1. Verificare se nella scheda Sicurezza > CA dell'endpoint è elencata una CA di terze parti.
- 2. Se la CA è elencata, verificare che sia corretta.

#### Numero 3: Expressway-E non dispone del dominio UC elencato nella SAN

#### Registri endpoint TC

```
82850.02 CertificateVerification ERROR: [verify_edge_domain_in_san]: Edge TLS
verification failed: Edge domain 'tbtp.local' and corresponding SRVName
'_collab-edge._tls.tbtp.local' not found in certificate SAN list
82850.02 HttpClient SSLv3, TLS alert, Server hello (2):
82850.02 HttpClient SSL certificate problem: application verification failure
82850.02 HttpClient Closing connection 113
82850.02 HttpClient HTTPClientCurl error
```
(https://RTP-TBTP-EXPRWY-E.tbtp.local:8443/dGJ0cC5jb20/get\_edge\_config/): **'Peer certificate cannot be authenticated with given CA certificates'** Expressway-E SAN

X509v3 Subject Alternative Name: DNS:RTP-TBTP-EXPRWY-E.tbtp.local, **SRV:\_collab-edge.\_tls.tbtppppp.local**

#### Correzione

- 1. Rigenerare CSR Expressway-E per includere i domini UC.
- 2. Èpossibile che nell'endpoint TC il parametro **ExternalManager Domain** non sia impostato sul dominio UC. In questo caso, è necessario trovare una corrispondenza.

### Numero 4: Il nome utente e/o la password forniti nel profilo di provisioning del TC non sono corretti

Registri endpoint TC

```
83716.67 HttpClient Server auth using Basic with user 'pstojano'
83716.67 HttpClient GET /dGJ0cC5jb20/get_edge_config/ HTTP/1.1
Authorization: xxxxxx
Host: RTP-TBTP-EXPRWY-E.tbtp.local:8443
Cookie: JSESSIONIDSSO=34AFA4A6DEE1DDCE8B1D2694082A6D0A
Content-Type: application/x-www-form-urlencoded
Accept: text/xml
User-Agent: Cisco/TC
Accept-Charset: ISO-8859-1,utf-8
83716.89 HttpClient HTTP/1.1 401 Unauthorized
83716.89 HttpClient Authentication problem. Ignoring this.
83716.90 HttpClient WWW-Authenticate: Basic realm="Cisco-Edge"
83716.90 HttpClient Server CE_C ECS is not blacklisted
83716.90 HttpClient Server: CE_C ECS
83716.90 HttpClient Date: Thu, 25 Sep 2014 17:42:51 GMT
83716.90 HttpClient Age: 0
83716.90 HttpClient Transfer-Encoding: chunked
83716.91 HttpClient Connection: keep-alive
83716.91 HttpClient
83716.91 HttpClient 0
83716.91 HttpClient Connection #116 to host RTP-TBTP-EXPRWY-E.tbtp.local
left intact
83716.91 HttpClient HTTPClientCurl received HTTP error 401
```
83716.91 PROV **ProvisionRequest failed: 5 (HTTP code=401)** 83716.91 PROV I: notify\_http\_done: **Received 401 (HTTP code=401) on request https://RTP-TBTP-EXPRWY-E.tbtp.local:8443/dGJ0cC5jb20/get\_edge\_config/**

### Expressway-C/VCS-C

2014-09-25T13:46:20-04:00 RTP-TBTP-EXPRWY-C edgeconfigprovisioning UTCTime="2014-09-25 17:46:20,92" Module="network.http.edgeconfigprovisioning" Level="DEBUG" **Action="Received" Request-url="https://xx.xx.97.131:8443/cucm-uds/user/pstojano/devices"** HTTPMSG: **|HTTP/1.1 401 Unauthorized** Expires: Wed, 31 Dec 1969 19:00:00 EST

```
Server:
Cache-Control: private
Date: Thu, 25 Sep 2014 17:46:20 GMT
Content-Type: text/html;charset=utf-8
WWW-Authenticate: Basic realm="Cisco Web Services Realm"
2014-09-25T13:46:20-04:00 RTP-TBTP-EXPRWY-C UTCTime="2014-09-25 17:46:20,92"
Module="developer.edgeconfigprovisioning.server" Level="DEBUG"
CodeLocation="edgeprotocol(1018)" Detail="Failed to authenticate user against server"
Username="pstojano" Server="('https', 'xx.xx.97.131', 8443)"
Reason="<twisted.python.failure.Failure <type 'exceptions.Exception'>>
"2014-09-25T13:46:20-04:00 RTP-TBTP-EXPRWY-C edgeconfigprovisioning:
Level="INFO" Detail="Failed to authenticate user against server" Username="pstojano"
Server="('https', 'xx.xx.97.131', 8443)" Reason="<twisted.python.failure.Failure
<type 'exceptions.Exception'>>" UTCTime="2014-09-25 17:46:20,92"
Correzione
```
- 1. Verificare che il nome utente e la password immessi nella pagina Provisioning sull'endpoint TC siano validi.
- 2. Verificare le credenziali rispetto al database CUCM.
- 3. Versione 10 utilizzo del portale Self Care
- 4. Versione 9 utilizzare le opzioni utente di CM

L'URL di entrambi i portali è lo stesso: https://%CUCM%/ucmuser/

Se viene visualizzato un errore relativo ai diritti insufficienti, assicurarsi che all'utente vengano assegnati i ruoli seguenti:

- CTI standard abilitata
- Utente finale CCM standard

### Numero 5: La registrazione dell'endpoint basata su TC viene rifiutata

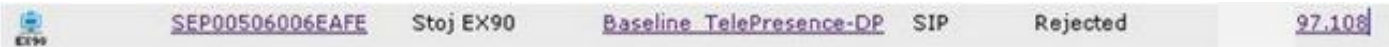

#### Tracce CUCM

```
08080021.043 |16:31:15.937 |AppInfo |SIPStationD(18400) - validTLSConnection:TLS
InvalidX509NameInCertificate, Rcvd=RTP-TBTP-EXPRWY-C.tbtp.local,
Expected=SEP00506006EAFE. Will check SAN the next
08080021.044 |16:31:15.937 |AppInfo |SIPStationD(18400) - validTLSConnection:TLS
InvalidX509NameInCertificate Error , did not find matching SAN either,
Rcvd=RTP-TBTP-EXPRWY-C.tbtp.local, Expected=Secure-EX90.tbtp.local
08080021.045 |16:31:15.937 |AppInfo |ConnectionFailure - Unified CM failed to open
a TLS connection for the indicated device Device Name:SEP00506006EAFE
IP Address:xx.xx.97.108 IPV6Address: Device type:584 Reason code:2 App ID:Cisco
CallManager Cluster ID:StandAloneCluster Node ID:RTP-TBTP-CUCM9 08080021.046
|16:31:15.938 |AlarmErr |AlarmClass: CallManager, AlarmName: ConnectionFailure,
AlarmSeverity: Error, AlarmMessage: , AlarmDescription: Unified CM failed to open
a TLS connection for the indicated device, AlarmParameters:
DeviceName:SEP00506006EAFE, IPAddress:xx.xx.97.108, IPV6Address:,
DeviceType:584, Reason:2, AppID:Cisco CallManager, ClusterID:StandAloneCluster,
NodeID:RTP-TBTP-CUCM9,
```
#### Endpoint TC

Status:

Failed: 403 Forbidden.

### Expressway-C/VCS-C effettivo

X509v3 Subject Alternative Name:

DNS:RTP-TBTP-EXPRWY-C.tbtp.local, XMPP:conference-2-StandAloneCluster5ad9a.tbtp.local

In questo esempio di registro specifico è chiaro che Expressway-C/VCS-C non contiene il nome di dominio completo (FQDN) del profilo di sicurezza telefono nella rete SAN (Secure-EX90.tbtp.local). Nell'handshake TLS (Transport Layer Security), CUCM controlla il certificato del server di Expressway-C/VCS-C. Poiché non viene individuato all'interno della SAN, genera l'errore in grassetto e segnala che Previsto il profilo di sicurezza del telefono in formato FQDN.

#### Correzione

- 1. Verificare che Expressway-C/VCS-C contenga il profilo di sicurezza del telefono in formato FQDN all'interno della SAN del relativo certificato server.
- 2. Verificare che il dispositivo utilizzi il profilo di sicurezza corretto in CUCM se si utilizza un profilo sicuro in formato FQDN.
- 3. La causa potrebbe essere anche l'ID bug Cisco <u>[CSCuq86376](https://tools.cisco.com/bugsearch/bug/CSCuq86376)</u>. In questo caso, verificare le dimensioni della SAN Expressway-C/VCS-C e la posizione del profilo di sicurezza telefonica all'interno della SAN.

## Numero 6: Provisioning degli endpoint basato su TC non riuscito - nessun server UDS

Questo errore deve essere presente in Diagnostica > Risoluzione dei problemi :

Error: Provisioning Status Provisioning failed: XML didnt contain UDS server addres Registri endpoint TC

Scorrere verso destra per visualizzare gli errori in grassetto

```
9685.56 PROV REQUEST EDGE CONFIG:
9685.56 PROV <?xml version='1.0' encoding='UTF-8'?>
9685.56 PROV <getEdgeConfigResponse version="1.0"><serviceConfig><service><name>_cisco-phone-
tftp</name><error>NameError</error></service><service><name>_cuplogin</name><error>NameError</er
ror></service><service><name>_cisco-
uds</name><server><priority>1</priority><weight>1</weight><port>8443</port><address>cucm.domain.
int</address></server></service><service><name>tftpServer</name><address></address><address></ad
dress></service></serviceConfig><edgeConfig><sipEdgeServer><server><address>expe.domain.com</add
ress><tlsPort>5061</tlsPort></server></sipEdgeServer><sipRequest><route>&lt;sip:192.168.2.100:50
61;transport=tls;zone-
id=3;directed;lr&qt;</route></sipRequest><xmppEdgeServer><server><address>expe.domain.com</addre
ss><tlsPort>5222</tlsPort></server></xmppEdgeServer><httpEdgeServer><server><address>expe.domain
```
.com</address><tlsPort>8443</tlsPort></server></httpEdgeServer><turnEdgeServer/>

```
 </edgeConfig></getEdgeConfigResponse>
9685.57 PROV ERROR: Edge provisioning failed!
url='https://expe.domain.com:8443/ZXUuY2hlZ2cuY29t/get_edge_config/', message='XML didn't
contain UDS server address'
9685.57 PROV EDGEProvisionUser: start retry timer for 15 seconds
9700.57 PROV I: [statusCheck] No active VcsE, reprovisioning!
```
#### Correzione

1. Verificare che all'account utente finale utilizzato per richiedere il provisioning dell'endpoint tramite i servizi MRA siano associati un profilo di servizio e un servizio UC CTI.

2. Passare a CUCM admin > Gestione utente > Impostazioni utente > Servizio UC e creare un servizio UC CTI che punti all'IP di CUCM (ad esempio MRA\_UC-Service).

3. Passare a CUCM admin > User Management > User Settings > Service Profile e creare un nuovo profilo (ad esempio MRA\_ServiceProfile).

4. Nel nuovo profilo di servizio, scorrere verso il basso e nella sezione Profilo CTI, selezionare il nuovo servizio CTI UC appena creato (ad esempio MRA\_UC-Service), quindi fare clic su Salva.

5. Passare a CUCM admin > User Management > End User (Gestione utenti > Utente finale) e individuare l'account utente utilizzato per richiedere il provisioning dell'endpoint tramite i servizi MRA.

6. In Impostazioni servizio dell'utente, verificare che il cluster home sia selezionato e che il profilo di servizio UC rifletta il nuovo profilo di servizio creato (ad esempio MRA\_ServiceProfile), quindi fare clic su Salva.

7. La replica potrebbe richiedere alcuni minuti. Provare a disabilitare la modalità di provisioning sull'endpoint e riattivarla alcuni minuti dopo per verificare se l'endpoint è registrato.

# Informazioni correlate

- Guida all'accesso remoto e mobile
- [Guida alla creazione di certificati VCS](/content/dam/en/us/td/docs/telepresence/infrastructure/vcs/config_guide/X8-2/Cisco-VCS-Certificate-Creation-and-Use-Deployment-Guide-X8-2.pdf)
- [Guida introduttiva per EX90/EX60](/content/dam/en/us/td/docs/telepresence/endpoint/ex-series/tc7/getting-started-guide/video-systems-getting-started-guide-tc72.pdf)
- [Guida per l'amministratore di CUCM 9.1](/content/en/us/td/docs/voice_ip_comm/cucm/admin/9_1_1/ccmcfg/CUCM_BK_A34970C5_00_admin-guide-91.html)
- [Documentazione e supporto tecnico Cisco Systems](//www.cisco.com/cisco/web/support/index.html?referring_site=bodynav)